# **ACLOUDSIGN** 電子署名の確認方法

# 01 電子署名の確認方法

# 電子署名の確認方法

各バージョンの署名に含まれた情報の確認方法をご説明します。

締結済みのファイルを Adobe Acrobat Reader で開きます。右上に「署名パネル」というボタンがございます ので、こちらをクリックして署名パネルを開きます。

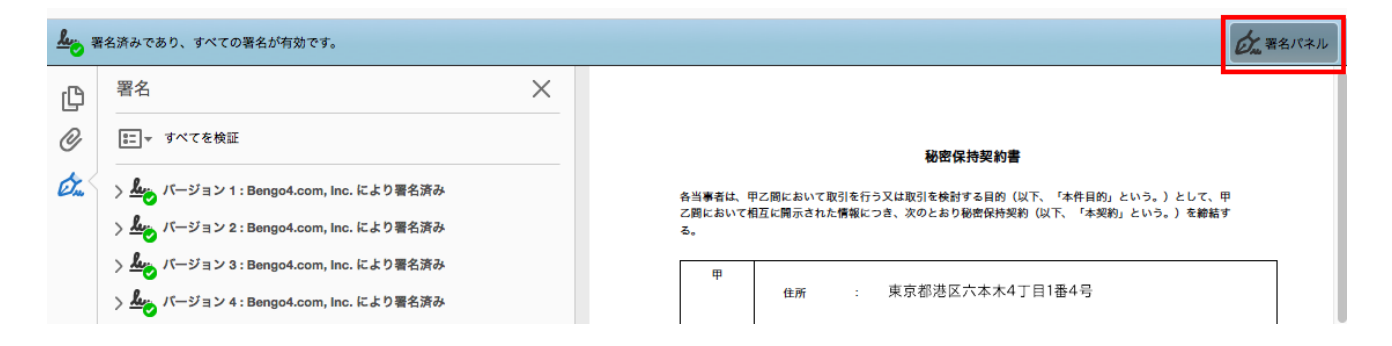

署名パネルを開くと、付与された電子署名が"バージョン1"から以下の順に並んで表示されます。

Adobe Acrobat Reader の署名パネル欄の「>」をクリックすることで、各バージョンの署名の詳細を確認でき ます。

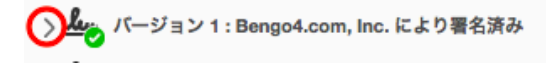

署名の詳細の「>」をクリックして展開すると、当該バージョンについての詳細な情報が表示されます。

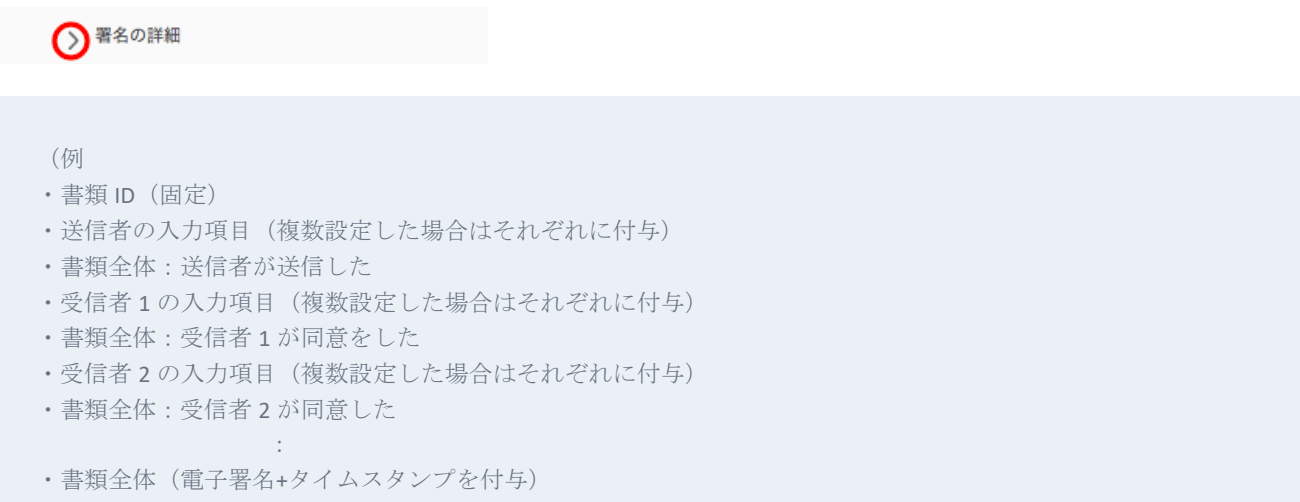

・書類全体(締結後にタイムスタンプを付与)

(書類の入力項目の設定数などによって異なりますのでバージョン数もそれぞれの書類で異なります。)

# 電子署名の詳細を確認する

例えば、送信者に「フリーテキスト」を1つ、受信者に「フリーテキスト」を1つを設定して締結した書類 の場合は以下のようになります。

署名パネル欄の記載例 ・バージョン 1:書類 ID ・バージョン 2:送信者の「フリーテキスト」

- ・バージョン 3:送信者の送信
- ・バージョン 4:受信者の「フリーテキスト」
- ・バージョン 5:受信者の同意
- ・バージョン 6:書類全体
- ・バージョン 7:タイムスタンプ

### 詳細の確認方法

#### バージョン **1**:書類 **ID**

バージョン 1 は固定で送信書類の書類 ID が施されます。書類 ID は[署名の詳細]>[理由]にて確認できます。 PDF の左下にも書類 ID が記載されています。

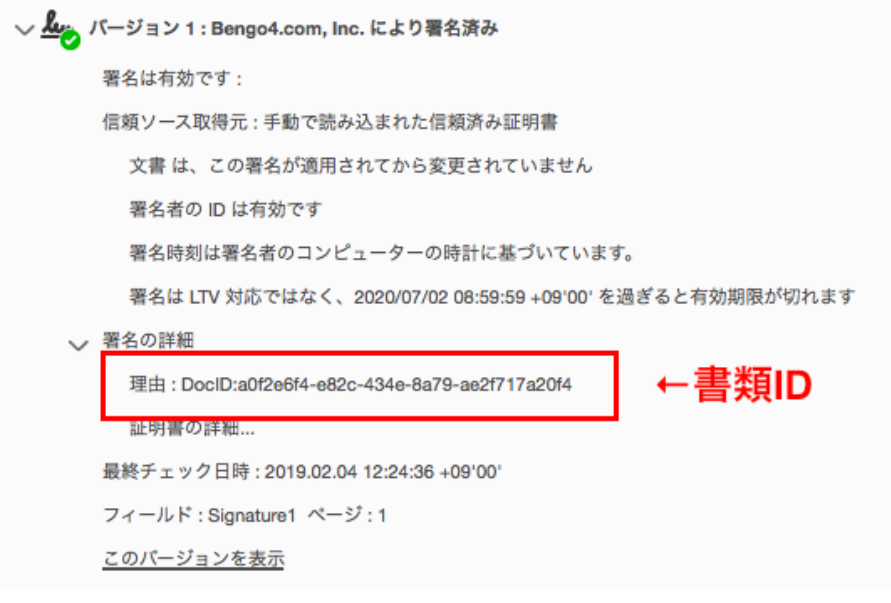

電子署名が施された日時は[署名の詳細]>[証明書の詳細]にて確認できます。

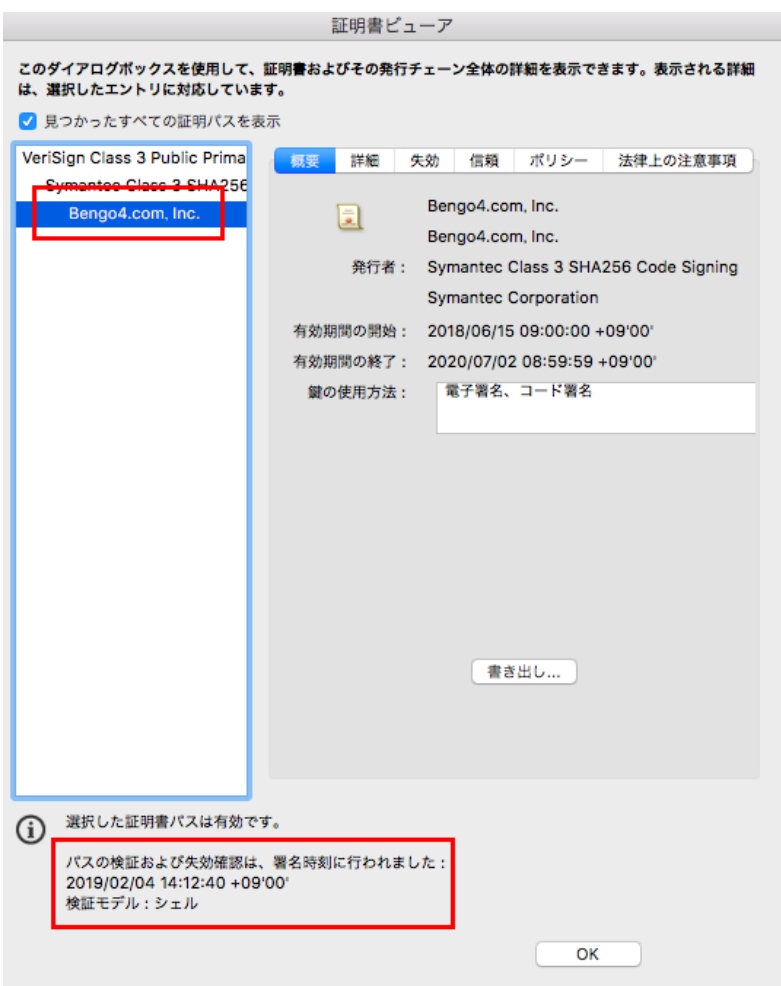

# バージョン **2**:送信者の「フリーテキスト」

送信者が入力項目をいつ入力したかを[署名の詳細]>[理由]にて確認できます。 フィールドをクリックすると入力項目の箇所を PDF 上で確認することも可能です。

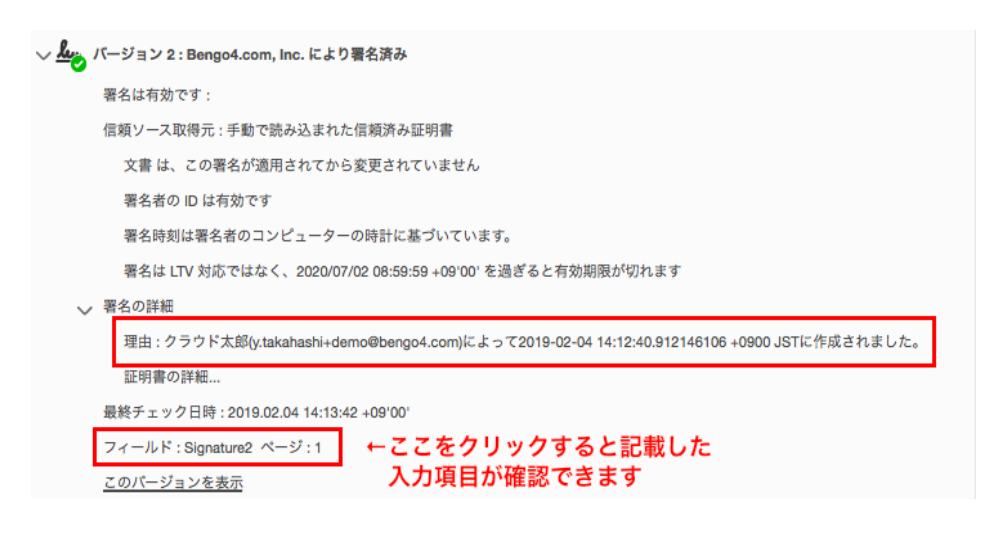

### バージョン **3**:送信者の送信

送信者によって書類が送信された記録が[署名の詳細]>[理由]にて確認できます。 不可視署名のため、書類上では確認ができません。

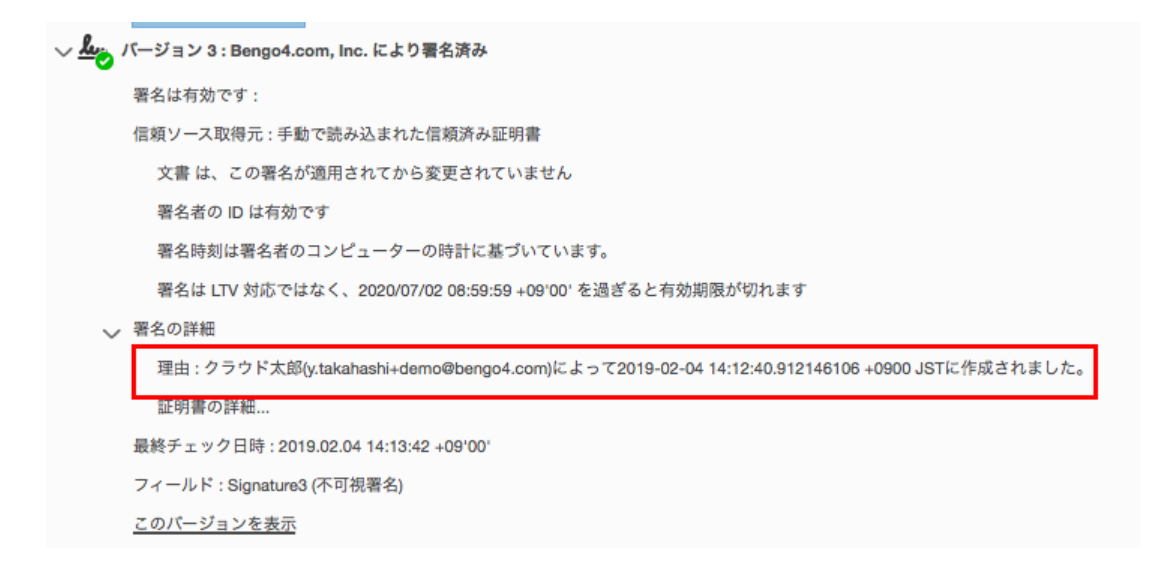

### バージョン **4**:受信者の「フリーテキスト」

受信者が入力項目をいつ入力したかを[署名の詳細]>[理由]にて確認できます。 フィールドをクリックすると入力項目の箇所を PDF 上で確認することも可能です。

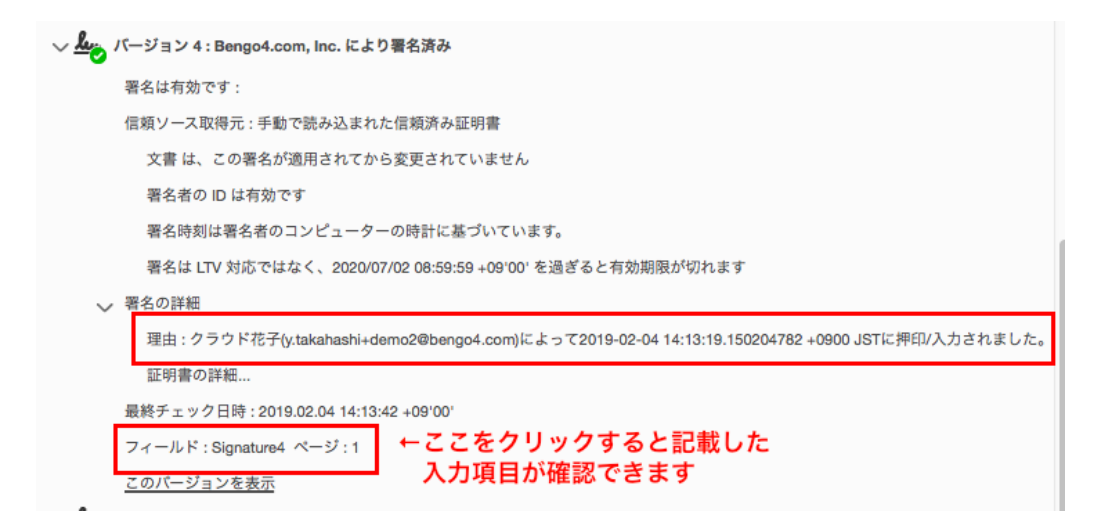

## バージョン **5**:受信者の同意

受信者によって書類が送信された記録が[署名の詳細]>[理由]にて確認できます。 不可視署名のため、書類上では確認ができません。

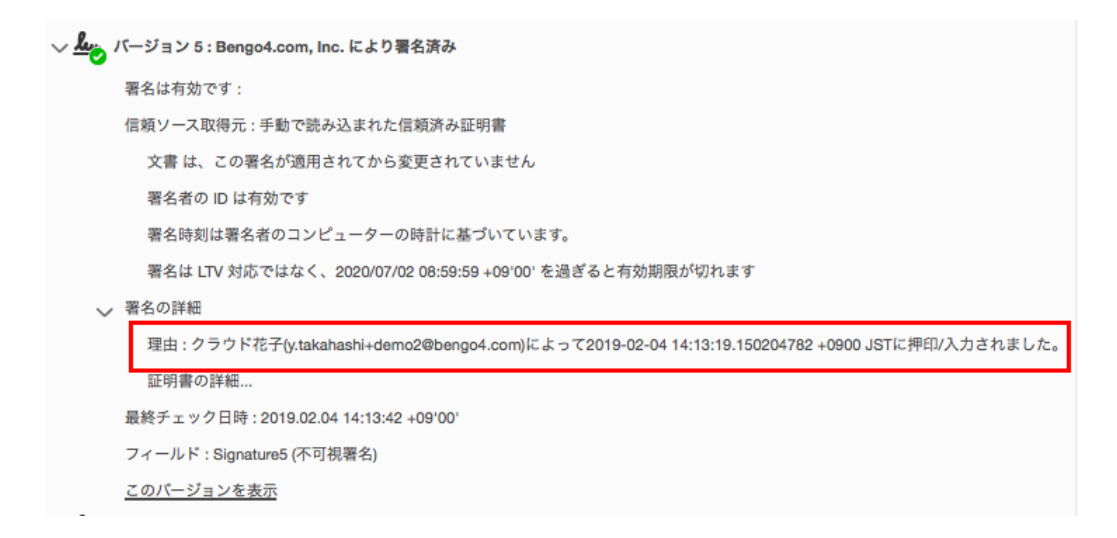

#### バージョン **6**:書類全体

こちらでは電子署名とタイムスタンプ(PAdES-T)が施されたことが確認できます。 不可視署名のため、書類上では確認ができません。

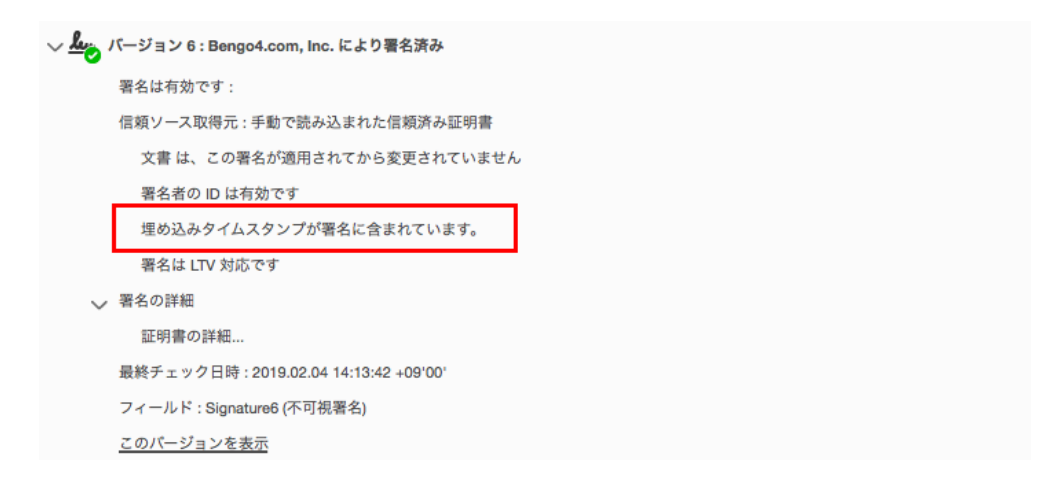

タイムスタンプが施された日時は[署名の詳細]>[証明書の詳細]にて確認できます。

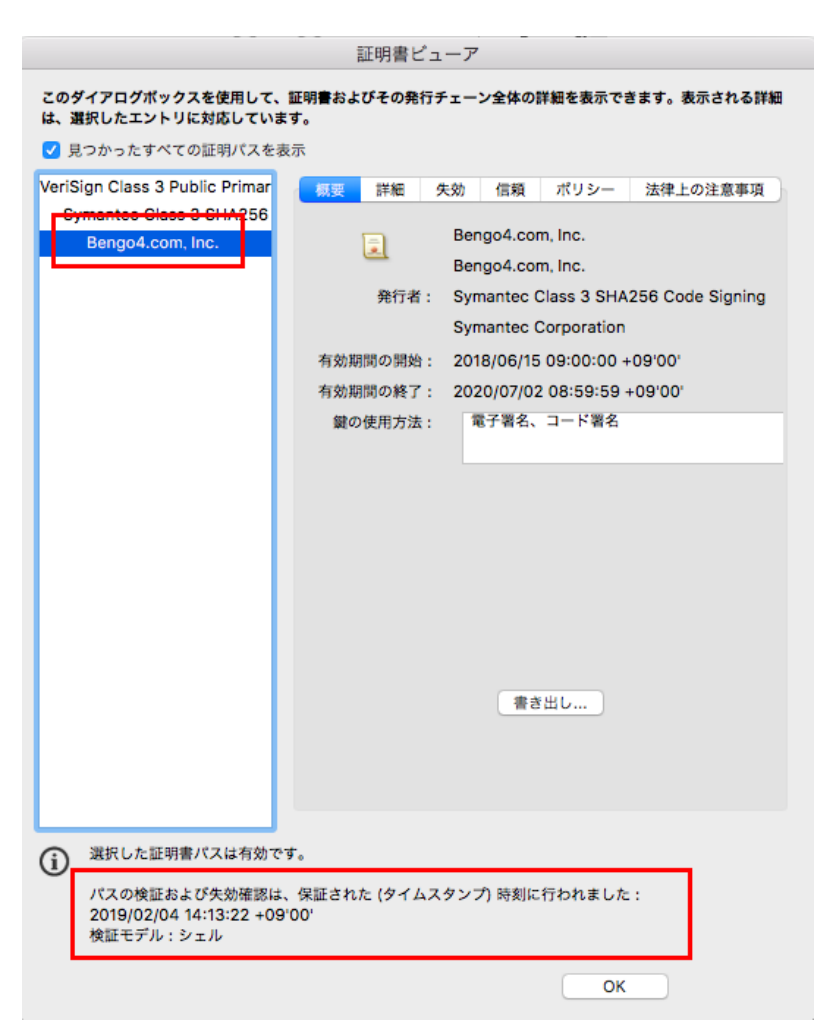

# バージョン **7**:タイムスタンプ

こちらでは文書タイムスタンプ(PAdES-A)が施されたことが確認できます。

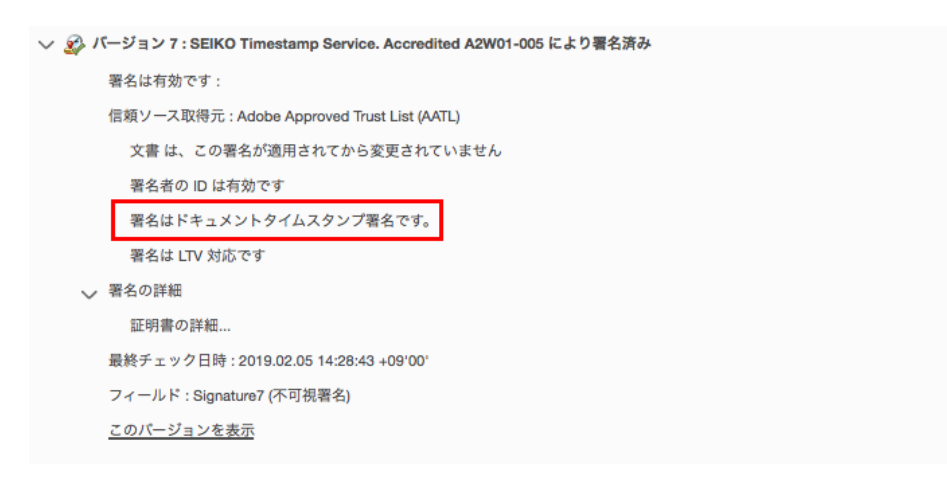